# HP OpenView Select Identity

# Connector for IBM AIX Systems with Telnet

Connector Version: 3.9

Installation and Configuration Guide

Document Release Date: July 2006 Software Release Date: July 2006

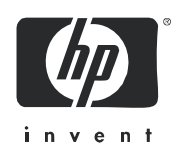

### Legal Notices

### **Warranty**

The only warranties for HP products and services are set forth in the express warranty statements accompanying such products and services. Nothing herein should be construed as constituting an additional warranty. HP shall not be liable for technical or editorial errors or omissions contained herein.

The information contained herein is subject to change without notice.

### Restricted Rights Legend

Confidential computer software. Valid license from HP required for possession, use or copying. Consistent with FAR 12.211 and 12.212, Commercial Computer Software, Computer Software Documentation, and Technical Data for Commercial Items are licensed to the U.S. Government under vendor's standard commercial license.

### Copyright Notices

© Copyright 2006 Hewlett-Packard Development Company, L.P.

This product includes software developed by the Apache Software Foundation (http://www.apache.org/). Portions Copyright (c) 1999-2003 The Apache Software Foundation. All rights reserved.

Select Identity uses software from the Apache Jakarta Project including:

- Commons-beanutils
- Commons-collections
- Commons-logging
- Commons-digester
- Commons-httpclient
- Element Construction Set (ecs)
- Jakarta-poi
- Jakarta-regexp
- Logging Services (log4j)

Additional third party software used by Select Identity includes:

- JasperReports developed by SourceForge
- iText (for JasperReports) developed by SourceForge
- BeanShell
- Xalan from the Apache XML Project
- Xerces from the Apache XML Project
- Java API for XML Processing from the Apache XML Project
- SOAP developed by the Apache Software Foundation
- JavaMail from SUN Reference Implementation
- Java Secure Socket Extension (JSSE) from SUN Reference Implementation
- Java Cryptography Extension (JCE) from SUN Reference Implementation
- JavaBeans Activation Framework (JAF) from SUN Reference Implementation
- OpenSPML Toolkit from OpenSPML.org
- JGraph developed by JGraph
- Hibernate from Hibernate.org
- BouncyCastle engine for keystore management, bouncycastle.org

This product includes software developed by Teodor Danciu http://jasperreports.sourceforge.net). Portions Copyright (C) 2001-2004 Teodor Danciu (teodord@users.sourceforge.net). All rights reserved.

Portions Copyright 1994-2004 Sun Microsystems, Inc. All Rights Reserved.

This product includes software developed by the Waveset Technologies, Inc. (www.waveset.com). Portions Copyright © 2003 Waveset Technologies, Inc. 6034 West Courtyard Drive, Suite 210, Austin, Texas 78730. All rights reserved.

Portions Copyright (c) 2001-2004, Gaudenz Alder. All rights reserved.

### Trademark Notices

AMD and the AMD logo are trademarks of Advanced Micro Devices, Inc.

Intel and Pentium are trademarks or registered trademarks of Intel Corporation in the United States, other countries, or both.

JAVA™ is a US trademark of Sun Microsystems, Inc.

Microsoft® and Windows® are U.S. registered trademarks of Microsoft Corporation.

Oracle® is a registered US trademark of Oracle Corporation, Redwood City, California

UNIX® is a registered trademark of The Open Group.

### Support

Please visit the HP OpenView support web site at:

### **http://www.hp.com/managementsoftware/support**

This web site provides contact information and details about the products, services, and support that HP OpenView offers.

HP OpenView online software support provides customer self-solve capabilities. It provides a fast and efficient way to access interactive technical support tools needed to manage your business. As a valued support customer, you can benefit by using the support site to:

- Search for knowledge documents of interest
- Submit enhancement requests online
- Download software patches
- Submit and track progress on support cases
- Manage a support contract
- Look up HP support contacts
- Review information about available services
- Enter discussions with other software customers
- Research and register for software training

Most of the support areas require that you register as an HP Passport user and log in. Many also require a support contract.

To find more information about access levels, go to:

### **http://www.hp.com/managementsoftware/access\_level**

To register for an HP Passport ID, go to:

### **http://www.managementsoftware.hp.com/passport-registration.html**

# Contents

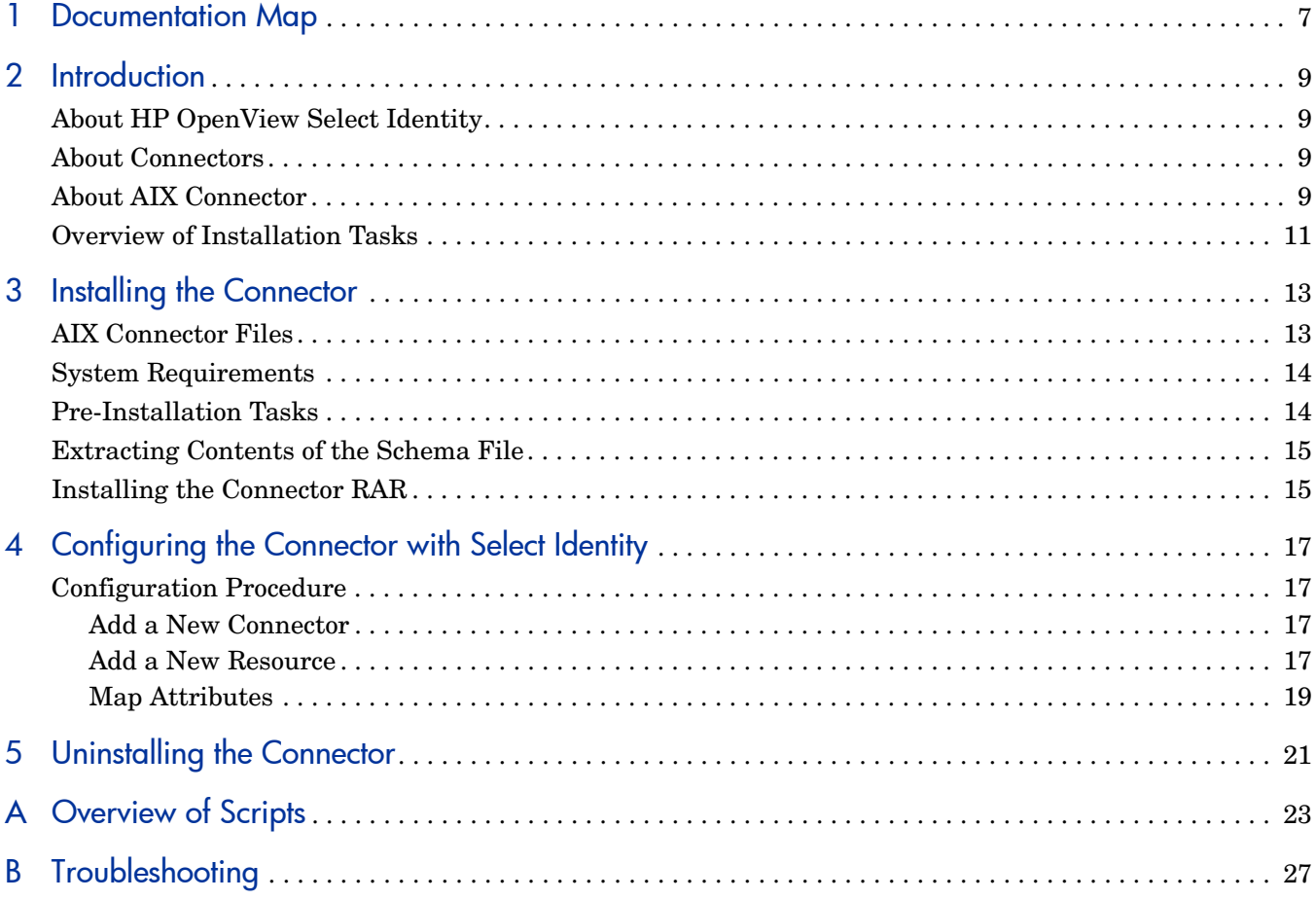

# <span id="page-6-0"></span>1 Documentation Map

This chapter describes the organization of HP OpenView Select Identity connector documentation and provides necessary information on how to use the documentation set to install and configure the connectors.

[Figure 1](#page-6-1) illustrates the documentation map for HP OpenView Select Identity connector. For a list of available product documentation, refer to the [Table 1](#page-7-0).

### **Figure 1 Documentation Map**

<span id="page-6-1"></span>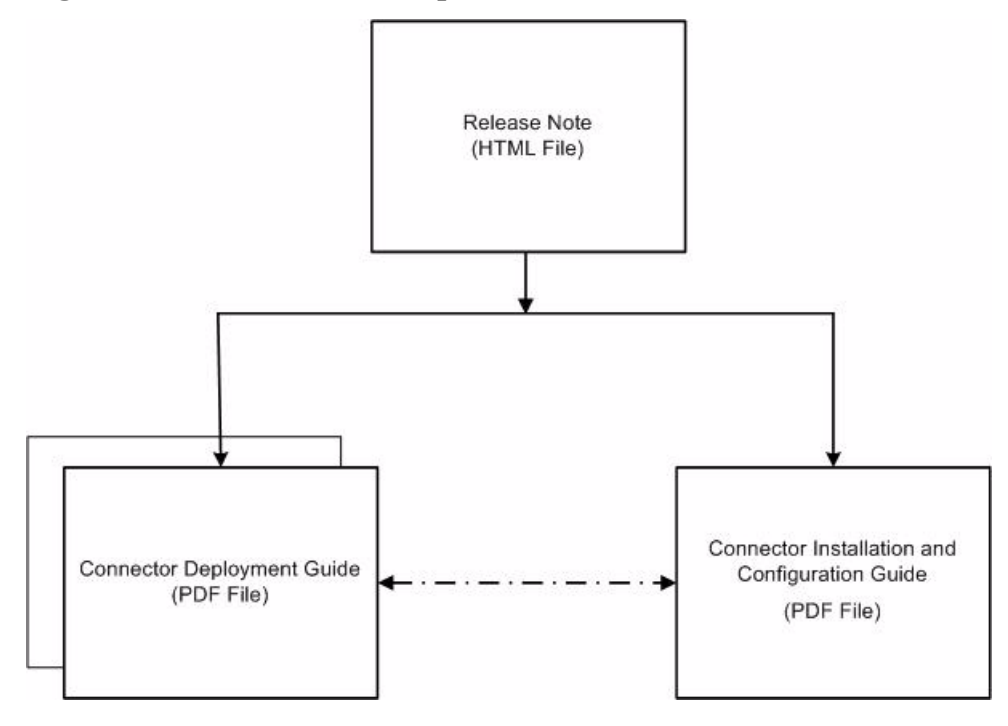

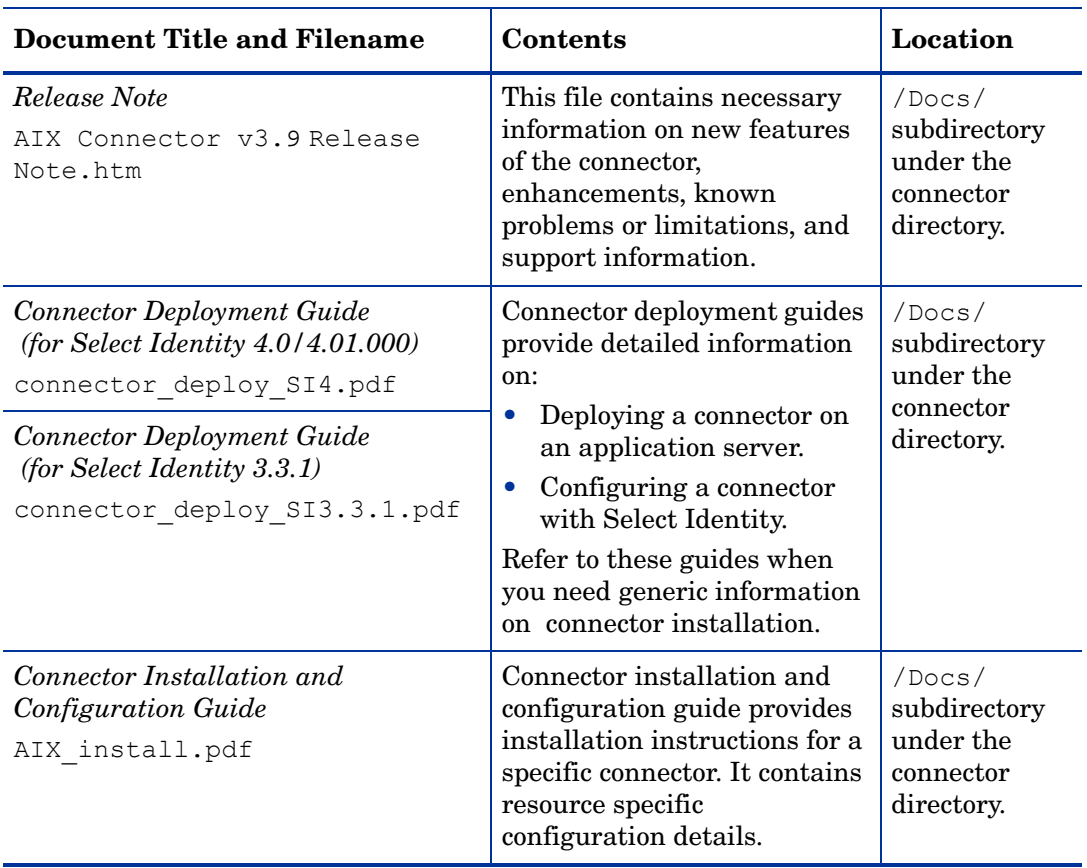

### <span id="page-7-0"></span>**Table 1 Connector Documentation**

## <span id="page-8-0"></span>2 Introduction

This chapter gives an overview of the HP OpenView Select Identity connector for Tru64. An HP OpenView Select Identity connector enables you to provision users and manage identities on IBM AIX server with Telnet. At the end of this chapter, you will be able to know about:

- The benefits of HP OpenView Select Identity.
- The role of a connector.
- The connector for Tru64.

### <span id="page-8-1"></span>About HP OpenView Select Identity

HP OpenView Select Identity provides a new approach to identity management. It helps you manage the entire identity lifecycle of an enterprise application. Select Identity helps you automate the process of provisioning and managing user accounts and access privileges across platforms, applications, and corporate boundaries. Select Identity communicates with the enterprise information system through connectors, and automates the tasks of identity management. The enterprise information system, which is also referred to as **resource**, can be a database, a directory service, or an ERP package, among many others.

### <span id="page-8-2"></span>About Connectors

You can establish a connection between a resource and Select Identity by using a connector. A connector is resource specific. It is installed on the system where Select Identity is installed. The combination of Select Identity and connector helps you perform a set of tasks on the resource to manage identity. A connector can be **unidirectional** or **bidirectional**. A unidirectional connector helps you manage identities from Select Identity, but if any change takes place in resource, it cannot communicate that back to Select Identity. On the other hand, a bidirectional connector can reflect the changes made on resource back to Select Identity. This property of bidirectional connectors is known as **reverse synchronization**.

### <span id="page-8-3"></span>About AIX Connector

The AIX connector enables HP OpenView Select Identity to perform the following tasks on AIX 5.1 servers running Telnet:

- Add, update, and remove users
- Retrieve user attributes
- Enable and disable users
- Verify a user's existence
- Change user passwords
- Reset user passwords
- Retrieve all entitlements
- Retrieve a list of supported user attributes
- Grant and revoke entitlements to and from users

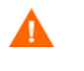

Do not use the user's primary group as an entitlement. If the primary group is changed, it remains as an entitlement in Select Identity but not on the resource.

The AIX connector is a one-way connector. It pushes the changes made to user data in the Select Identity database to a target server. The mapping file maps Select Identity fields to AIX 5.1 fields.

The AIX connector can be used with Select Identity 4.01.000, 4.0, and 3.3.1.

## <span id="page-10-0"></span>Overview of Installation Tasks

Before you start installing the connector, you must ensure that system requirements and all the installation prerequisites are met. Refer to the Table 2 for an overview of installation tasks.

| <b>Task Number</b> | <b>Task Name</b>                                                                                                    | Reference                                                         |  |
|--------------------|----------------------------------------------------------------------------------------------------|-------------------------------------------------------------------|--|
| 1                  | Install the connector on the<br>Select Identity server.                                                                                                   | See Installing the Connector on<br>page 13.                       |  |
|                    | Meet the system<br>requirements.                                                                                                    | See Figure on page 14.                                            |  |
|                    | Perform the<br>pre-installation<br>tasks.                                                                                                    | See Pre-Installation Tasks on<br>page 14.                         |  |
|                    | Extract contents of<br>the Schema file (file<br>that contains the<br>mapping files for the<br>connector) to location<br>on the Select Identity<br>server. | See Extracting Contents of the<br>Schema File on page 15.         |  |
|                    | Install the Resource<br><b>Adapter Archive</b><br>(RAR) of the<br>connector on an<br>application server.                                                  | See Installing the Connector RAR<br>on page 15.                   |  |
| $\mathbf{2}$       | Configure the connector with<br>the Select Identity server.                                                                                               | See Configuring the Connector<br>with Select Identity on page 17. |  |

**Table 2 Organization of Tasks**

# <span id="page-12-2"></span><span id="page-12-0"></span>3 Installing the Connector

This chapter elaborates the procedure to install the AIX connector on the Select Identity server. At the end of this chapter, you will know about

- Software requirements to install the AIX connector.
- Pre-installation tasks.
- Procedure to install the AIX connector.

## <span id="page-12-1"></span>**AIX Connector Files**

The AIX connector is packaged with the following files located in the Unix  $AIX - Telnet$ directory on the Select Identity Connector CD.:

| <b>Serial</b><br><b>Number</b> | <b>File Name</b>              | <b>Description</b>                                                                                          |
|--------------------------------|-------------------------------|----------------------------------------------------------------------------------------------------|
|                                | UnixTelnetConnector.rar       | It contains the connector binary<br>files.                                                                  |
| 9                              | unixtelschema.jar             | It contains the schema for the<br>connector that contains the<br>resource attribute related<br>information. |
| 3                              | expect.aix.telnet.scripts.zip | It contains the scripts used to<br>communicate with the AIX 5.1<br>server.                                  |

**Table 3 AIX Connector Files**

## <span id="page-13-2"></span><span id="page-13-0"></span>System Requirements

The AIX connector is supported in the following environment:

| <b>Select Identity Version</b> | <b>Application Server</b>                                                                                 | <b>Database</b>                           |
|--------------------------------|----------------------------------------------------------------------------------------------------|-------------------------------------------|
| 3.0.2                          | WebLogic 8.1.2 on Windows<br>2003                                                                         | Microsoft SQL Server 2000                 |
|                                | WebLogic 8.1.2 on Solaris 9                                                                               | Oracle 9i                                 |
|                                | WebLogic $8.1.2$ on HP-UX 11i                                                                             | Oracle 9i                                 |
|                                | WebSphere 5.1.1 on Solaris 9                                                                              | DB2 8.2 (or DB2 8.1 Service<br>Pack $7$ ) |
| 3.3                            | WebLogic 8.1.4 on Windows<br>2003                                                                         | Microsoft SQL Server 2000                 |
|                                | WebLogic 8.1.4 on Solaris 9                                                                               | Oracle 9i                                 |
| 3.3.1                          | WebLogic 8.1.4 on Windows<br>2003                                                                         | Microsoft SQL Server 2000                 |
|                                | WebSphere 5.1.1 on HP-UX<br>11i                                                                           | Oracle 9i                                 |
| 4.0/4.01.000                   | The AIX connector is supported on all the platform<br>configurations of Select Identity 4.0 and 4.01.000. |                                           |

**Table 4 Platform Matrix for AIX Connector**

This connector is supported on IBM AIX 5.1.

## <span id="page-13-3"></span><span id="page-13-1"></span>Pre-Installation Tasks

Before you start installing the AIX connector, you must perform the following tasks on the Select Identity server:

Task 1: Install Expect

On the Select Identity server installed, obtain the Expect tool from the operating system's installation media, or download from **http://expect.nist.gov/**, and then install on the Select Identity server.

### Task 2: Extract the Scripts

Extract the contents of expect.aix.telnet.scripts.zip file to a local subdirectory on the Select Identity server.

## <span id="page-14-2"></span><span id="page-14-0"></span>Extracting Contents of the Schema File

The Schema file of the connector contains necessary mapping information to map resource attributes to Select Identity. Extract contents of the unixtelschema.jar file to a directory that is in the application server CLASSPATH. Refer to the *HP OpenView Select Identity Connector Deployment Guide* for detailed instruction to extract contents of the Schema file.

## <span id="page-14-3"></span><span id="page-14-1"></span>Installing the Connector RAR

To install the RAR file of the connector (UnixTelnetConnector.rar) on the Select Identity server, you must copy the file to a local subdirectory on the Select Identity server, and then deploy on the application server. Refer to the *HP OpenView Select Identity Connector Deployment Guide* for detailed information on deploying a RAR file on an application server.

While deploying the RAR on WebSphere, enter the JNDI Pool Name as **eis/UnixTelnetCon**.

After deploying the connector RAR on application server, you must configure AIX connector with Select Identity. Refer to [Configuring the Connector with Select Identity on page 17](#page-16-4) for configuration steps.

# <span id="page-16-4"></span><span id="page-16-0"></span>4 Configuring the Connector with Select Identity

This chapter describes the procedure to configure the AIX connector with Select Identity. At the end of this chapter, you will know the procedure to configure the AIX connector with Select Identity.

## <span id="page-16-1"></span>Configuration Procedure

After you deploy the connector RAR on application server, you must configure the connector with Select Identity. Perform the following steps to configure the AIX connector with Select Identity.

- 1 [Add a New Connector](#page-16-2)
- 2 [Add a New Resource](#page-16-3)
- 3 [Map Attributes](#page-18-0)

### <span id="page-16-2"></span>Add a New Connector

Add a new connector in Select Identity by using the user interface. While adding the connector, do the following:

- In the Connector Name text box, specify a name for the connector.
- In the Pool Name text box, enter **eis/UnixTelnetCon**.
- Select **No** for the Mapper Available section.

Refer to the *HP OpenView Select Identity Connector Deployment Guide* for detailed information on adding a new connector in Select Identity.

### <span id="page-16-3"></span>Add a New Resource

Add a new resource in Select Identity that uses the newly added connector. Refer to the *HP OpenView Select Identity Connector Deployment Guide* for detailed instructions on adding a resource in Select Identity.

Refer to the following table white entering the parameters in the Basic Information and the Access Information pages:

| <b>Field Name</b>           | <b>Sample Values</b> | <b>Description</b>                                                                                                    | Comment                                                          |
|-----------------------------|----------------------|----------------------------------------------------------------------------------------------------|------------------------------------------------------------------|
| <b>Resource Name</b>        | AIX_Server           | Name given to the<br>resource.                                                                                                    |                                                                  |
| <b>Connector Name</b>       | <b>AIX</b>           | The connector that was<br>deployed in Add a New<br>Connector on page 17.                                                                                                    | Known as<br>Resource Type on<br><b>Select Identity</b><br>3.3.1. |
| <b>Authoritative Source</b> | $\rm N_0$            | Whether this resource is<br>a system that is<br>considered to be the<br>authoritative source for<br>user data in your<br>environment. You must<br>specify No because the<br>connector cannot<br>synchronize account data<br>with the Select Identity<br>server. |                                                                  |
| Associate to Group          | Selected             | Whether the system uses<br>the concept of groups.<br>For this connector, select<br>this option.                                                                                                    | Applicable only<br>for Select<br>Identity 3.3.1.                 |
| <b>Host Name</b>            | server.company.com   | IP Address or host name<br>of the AIX 5.1 machine.                                                                                                    |                                                                  |
| <b>User Name</b>            | accountadmin         | Login account on the AIX<br>5.1 machine.                                                                                                    |                                                                  |
| <b>User Password</b>        | Password123          | Password for the User<br>Name account.                                                                                                    |                                                                  |
| <b>Admin Password</b>       | rootPassword         | The password to gain<br>administrator privileges.                                                                                                    |                                                                  |

**Table 5 Resource Configuration Parameters**

| <b>Field Name</b>   | <b>Sample Values</b>                                                                                        | <b>Description</b>                                                                                                    | Comment |
|---------------------|----------------------------------------------------------------------------------------------------|----------------------------------------------------------------------------------------------------|---------|
| Executable          | On UNIX:<br>/tools/expect-5.21/<br>expect.exe<br>On Windows:<br>d:/tools/expect.exe                         | Path name of the Expect<br>executable, required to<br>run scripts.                                                                            |         |
| Script Location     | On UNIX:<br>/connectorScripts/<br>expect/AIX/ssh/<br>On Windows:<br>\selectidentity\scri<br>$pts \setminus$ | Location of the scripts<br>that are used by the<br>connector. Note that on<br>Windows, you should<br>include a trailing slash<br>in the path. |         |
| <b>Mapping File</b> | AIXConnector-tel.x<br>ml                                                                                    | Location of the connector<br>mapping file used to map<br>resource attributes to<br>Select Identity<br>attributes.                             |         |

**Table 5 Resource Configuration Parameters**

### <span id="page-18-0"></span>Map Attributes

After successfully adding a resource for the AIX connector, you must map the resource attributes to Select Identity attributes. Refer to the *HP OpenView Select Identity Connector Deployment Guide* for information on mapping and creating attributes. While mapping attributes, refer to the following table for resource specific mapping information.

**Table 6 AIX Mapping Information**

| <b>Select Identity</b><br><b>Attribute</b> | Connector<br>Attribute | Attribute on<br><b>Resource</b>       | <b>Description</b>       |
|--------------------------------------------|------------------------|---------------------------------------|--------------------------|
| User Name                                  | username               | login (login<br>argument)             | UNIX logon name          |
| Password                                   | password               | password                              | Logon password           |
| Directory                                  | directory              | login home directory<br>$(-d$ option) | User's home directory    |
| Shell                                      | shell                  | login shell (-s option)               | UNIX logon shell         |
| defaultgroup                               | defaultgroup           | login primary group<br>$(-g$ option)  | Default group membership |

After mapping the attributes, you can use the connector to create a service, or you can associate the connector with an existing service. Refer to the *Service Studio* chapter of the *HP OpenView Select Identity Administrator Guide* for information on Select Identity services.

# <span id="page-20-0"></span>5 Uninstalling the Connector

If you want to uninstall a connector from Select Identity, perform the following steps:

- Remove all resource dependencies.
- Delete the connector from Select Identity.
- Delete the connector from application server.
- Delete the scripts and Expect tool.

See the *HP OpenView Select Identity Connector Deployment Guide* for more information on deleting the connector from application server and Select Identity.

## <span id="page-22-0"></span>A Overview of Scripts

The AIX connector performs operations using a tool called Expect. This tool must be installed on the application server running Select Identity as described in [Pre-Installation Tasks on](#page-13-3)  [page 14.](#page-13-3)

Each script is explained below with a description and example of its usage from the command line. Examples are tested and verified with the following arguments:

Expect executable location :  $E:\cyqwin\binom{expect.exe}$ 

Scripts directory: \cygdrive\e\telnet\_scripts\HPUX\_SSH

UNIX system name: sihp1

UNIX user name : siuser

UNIX password : password

UNIX root password : password

You can run the examples on command line by replacing the arguments with those from your environment.

• adduser.exp

This is the script used to add a new user to the AIX 5.1 system. The following arguments are required:

directory — User's home directory

defaultgroup — User's default group

password — User's password

F — User's first name

username — User's login name on the UNIX system

shell — User's default shell

comment — User's comment

L — User's last name

#### Example:

E:/cygwin/bin/expect.exe -f /cygdrive/e/telnet\_scripts/HPUX\_SSH/ adduser.exp sihp1 siuser password password directory=/tmp/june0601 defaultgroup=bin password=password F=FirstName username=june0601 shell=/ bin/sh comment=FirstName LastName L=LastName

• listuser.exp

This script lists all users configured on the AIX 5.1 system.

#### Example:

```
E:/cygwin/bin/expect.exe -f /cygdrive/e/telnet_scripts/HPUX_SSH/
listusers.exp sihp1 siuser password password
```
• changepassword.exp

This script changes the password of a user on the AIX 5.1 system. The following arguments are required:

username — User's login name on the UNIX system

password — User's new password

Example:

```
E:/cygwin/bin/expect.exe -f /cygdrive/e/telnet_scripts/HPUX_SSH/
changepasswd.exp sihp1 siuser password password june0601 password
```
• changestatus.exp

This script changes a users status on the AIX 5.1 system. The following arguments are required:

username — User's login name on the UNIX system

status — User's enable (true) OR disable(false) status

shell — User's shell for enable and /bin/false for disable

Examples:

```
E:/cygwin/bin/expect.exe -f /cygdrive/e/telnet_scripts/HPUX_SSH/
changestatus.exp sihp1 siuser password password username=june0601 
status=false shell=/bin/false
```

```
E:/cygwin/bin/expect.exe -f /cygdrive/e/telnet_scripts/HPUX_SSH/
changestatus.exp sihp1 siuser password password username=june0601 
status=true shell=/bin/sh
```
• deleteuser.exp

This script deletes a user from the AIX 5.1 system. The following argument is required:

username — User's login name on the UNIX system

Example:

E:/cygwin/bin/expect.exe -f /cygdrive/e/telnet\_scripts/HPUX\_SSH/ deleteuser.exp sihp1 siuser password password username=june0601

• dotest.exp

This script is executed whenever a new connector is created. It is responsible for validating the connection.

#### Example:

E:/cygwin/bin/expect.exe -f /cygdrive/e/telnet\_scripts/HPUX\_SSH/dotest.exp sihp1 siuser password password

• finduser.exp

This script is used to search for a user on the AIX 5.1 system. The following argument is required:

username — User's login name on UNIX system

Example:

E:/cygwin/bin/expect.exe -f /cygdrive/e/telnet\_scripts/HPUX\_SSH/ finduser.exp sihp1 siuser password password june0601

• genericcmd.exp

This script is used to enable the execution of any command required by Select Identity. The following argument is required:

command — Command that needs to be executed; if a space exists in the command, quote the command

Example:

E:/cygwin/bin/expect.exe -f /cygdrive/e/telnet\_scripts/HPUX\_SSH/ genericcmd.exp sihp1 siuser password password "/bin/cat /etc/group"

• modifyuser.exp

This script is used to modify a user on the AIX 5.1 system. The following arguments are required:

directory — User's new home directory

defaultgroup — User's new default group

password — User's password

F — User's new first name

username — User's login name on the UNIX system

shell — User's new default shell

comment — User's new comment

L — User's new last name

gname — Group names separated by commas to which the user needs to be added

#### Examples:

```
E:/cygwin/bin/expect.exe -f /cygdrive/e/telnet_scripts/HPUX_SSH/
modifyuser.exp sihp1 siuser password password directory=/home/june0601 
defaultgroup=bin password=password F=abc username=june0601 shell=/bin/ksh 
"comment=abc K" L=K
```
E:/cygwin/bin/expect.exe -f /cygdrive/e/telnet\_scripts/HPUX\_SSH/ modifyuser.exp sihp1 siuser password password gname=adm,daemon,mail,lp,root username=june0601

• getgroups.exp

This script is used to get all group names for which the current user has membership on the AIX 5.1 system. The following argument is required:

username — User's login name on the UNIX system

#### Example:

```
E:/cygwin/bin/expect.exe -f /cygdrive/e/telnet_scripts/HPUX_SSH/
getgroups.exp sihp1 siuser password password june0601
```
# <span id="page-26-0"></span>B Troubleshooting

The following information is provided to help you diagnose connectivity and configuration problems that you may encounter when using the connector to provision users on the resource. You may need to consult your system or web application administrator for detailed help.

- On the Select Identity server, if installed on a Windows system, ensure that Cygwin's bin directory is included in the Windows server's PATH environment variable.
- If an error indicating that  $\text{org}$ . apache.  $\text{log}4j$ . Logger could not be found is displayed while deploying the connector, be sure to exclude  $log 4$ . jar from the Java classpath.
- Verify that the path to Telnet is configured properly on the AIX 5.1 system. Use the **which telnet** command to find the path to Telnet. If the path is different than the path specified in the Expect scripts, use the path found on the AIX 5.1 system. You may want to specify the full path to Telnet in the scripts.
- Ensure that the Telnet daemon is configured and running on the target AIX 5.1 system. Use **ps -ef | grep telnetd** to determine if the daemon is running.
- The default UNIX prompt of resource system should be  $\zeta$ ,  $\#$ ,  $\zeta$ , or  $>$ .
- Verify that Telnet allows enough connections to handle provisioning requests. The number of connections depends on the number of connections allowed by the application server for the connector. To view the connection configuration and connections on the application server, perform one of the following procedures:

*On WebLogic:*

To view the connection configuration:

- a Log on to the WebLogic Server Console.
- b Navigate to *My\_domain*→ **Services** → **JDBC** → **Connection Pools** → *connection\_pool***.**

To monitor current connections:

- a Navigate to *My\_domain*→ **Deployments** → **Connector Modules** → *connector*.
- b Click the **Monitoring** tab to view connections.

*On WebSphere:*

To view the connection configuration:

- a Log on to the WebSphere Application Server Console.
- b Click **Resources** → **Resource Adapters**.
- c Click the connector.
- d Click **J2C Connection Factories** in the Additional Properties table.

To monitor current connections, you must use the Tivoli performance viewer and click *application\_server* → *J2C\_connection\_pool*.

Consult with your system or application server administrator for further help diagnosing problems related to connections that do not close, connections that time out, connections that cannot be opened, and so on.

• Depending on the system implementation and software versions, you may experience connectivity problems when the connector communicates with the AIX 5.1 system. If so, edit each script that includes the following:

set force\_conservative 0 ;

Set the force conservative property to **1**, as follows:

set force conservative 1 ;

This forces Expect to pause (1/10th of second) before sending data. Some processes, such as Telnet, may ignore keystrokes if they are sent too quickly. Thus, the short delay prevents the keystroke from arriving too quickly, before Expect is prepared to receive it.